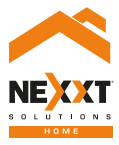

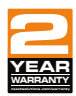

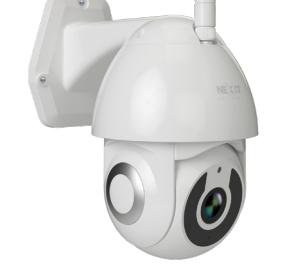

### Smart Wi-Fi camera Outdoor Wired PTZ Camera

# User guide

Thank you for purchasing the **Smart Wi-Fi camera** from Nexxt Solutions. We are excited in being a part of making your life easier, safer, and bringing peace of mind inside and outside your home.

# Product overview

- **1. Light sensor**
- **2. Camera lens**
- **3. LED infrared light:** for night vision
- **4. Wi-Fi antenna connector**
- **5. Built-in microSD™ card slot:** supports local storage for a card of up to 128GB
- **6. Reset button:** press and hold this button to reset the device. If you have modified any settings, they will return to factory default
- **7. Wi-Fi antenna**
- **8. Installation base:** enables to screw the camera to the wall or the ceiling
- **9. Camera rotating head**
- **10. RJ45 network protection**
- **11. Power cable**

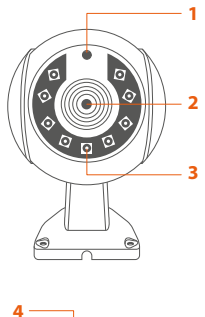

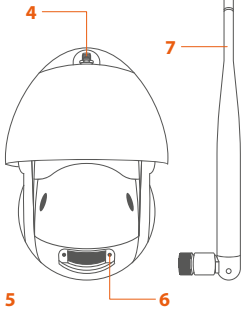

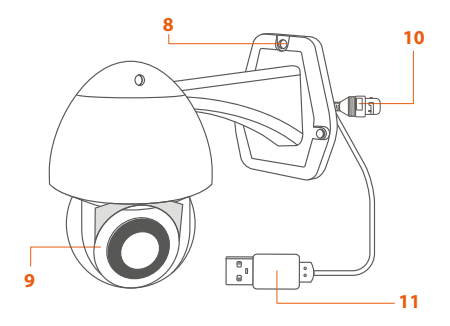

### **Package content**

- Smart Wi-Fi camera
- Power adapter
- 7.8ft USB cable attached to camera
- Quick setup guide
- 3 screws
- 3 concrete anchors

## **Installing the Nexxt Home App**

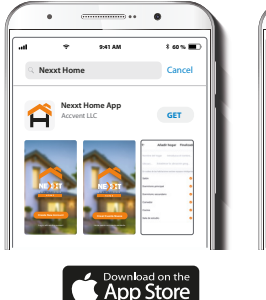

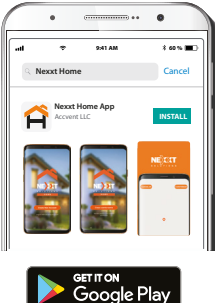

Download the Nexxt Home app from Google Play or Apple App Store.

#### Step 1

### Step 2

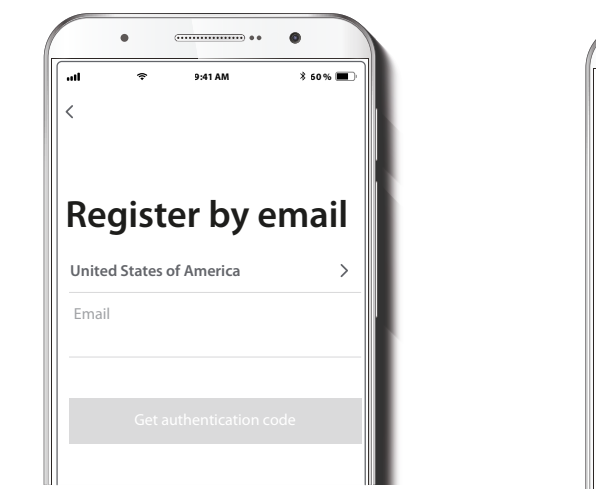

**Register by email.** Fill in the required fields.

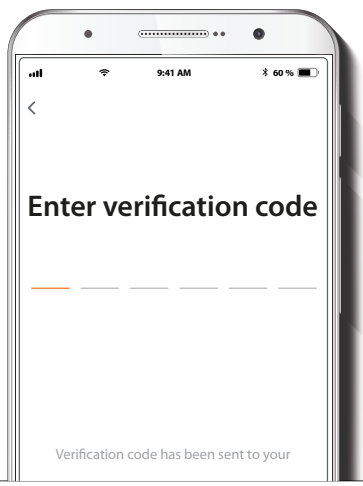

Enter the verification code you received.

### Step 3

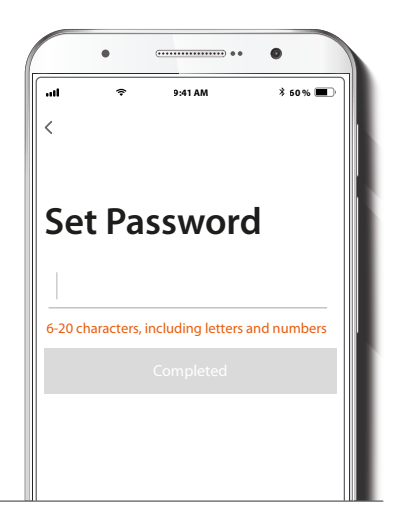

Create a new password and then select **Completed**.

### Step 4

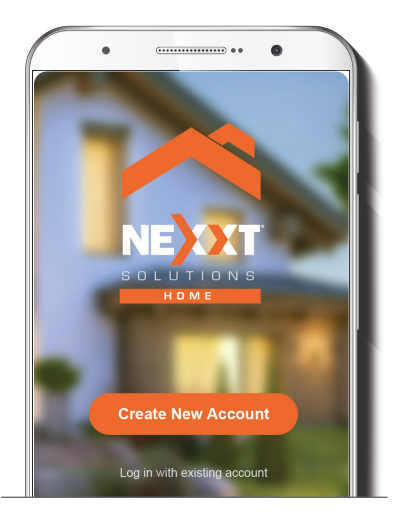

The Nexxt Solutions Home App has been successfully installed.

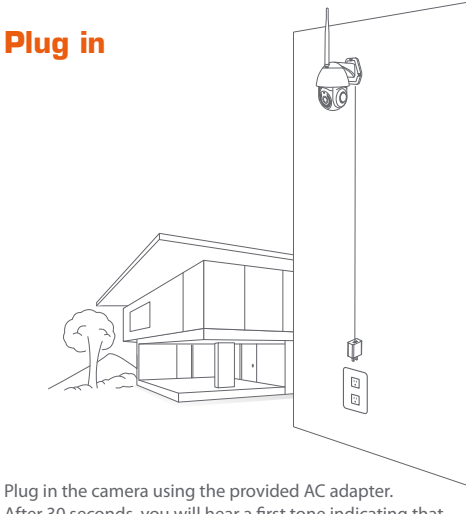

After 30 seconds, you will hear a first tone indicating that the camera has started correctly.

After another 10 seconds, a second tone will be heard indicating that the camera is ready to be paired.

If you do not hear the tones, hold down the reset button for 8 seconds to reset the device.

### **Add device**

### Step 1

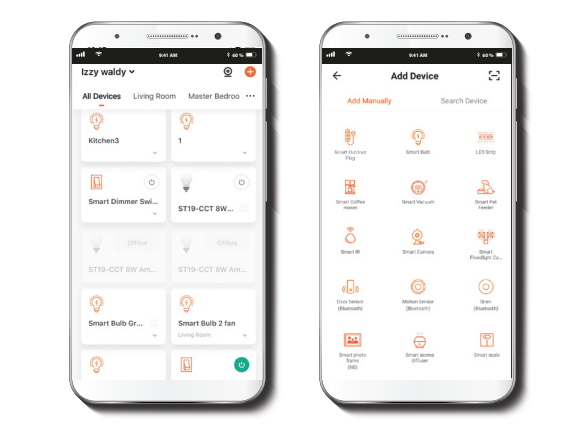

Select the **+** icon to add the device, followed by the smart camera.

### Step 2

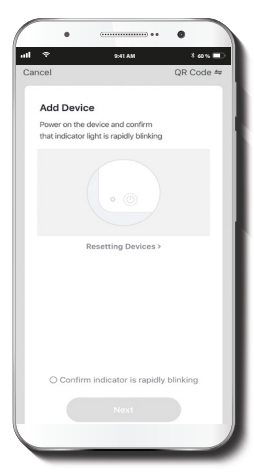

#### Step 3

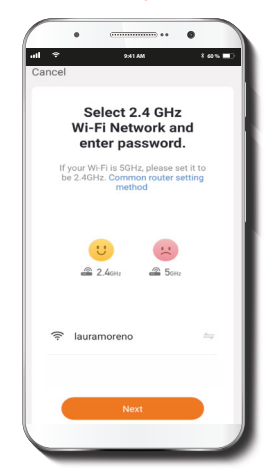

Select **next step**.

You must connect to a **2.4GHz WiFi network.** Enter your network password. Make sure you enter the correct password, otherwise the device will not connect.

### Step 4

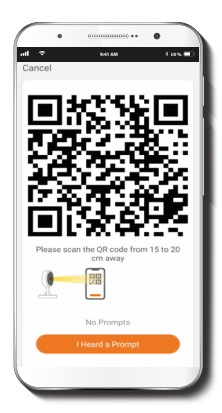

Scan the QR code from your mobile device with the smart camera. Once you hear the tone, click on the **I Heard a Prompt** button.

If you experience any issues, reset the camera. If a **Registered Account** added the camera through the app, then another user will be prevented from setting up that camera in a different account, unless permission is granted through the **Share access** option.

### <del>...............</del>... **...**  $\frac{1}{2}$ **9:41 AM 60 % 9:41 AM 60 %**ance. **Add Device** Added successfully Smart Camera house Device added Device added successfully successfully Dename Master Bedroom Second Redroom Smart Camera Study Room Cance Sau

If pairing is successful, the notification **Device added successfully** will be displayed on the screen. Click on the pencil icon to rename the camera, and then select **Save** to store your settings.

#### Step 5

### **Camera settings**

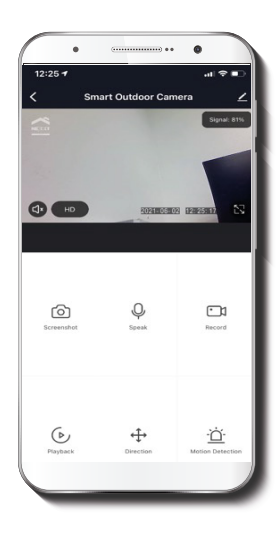

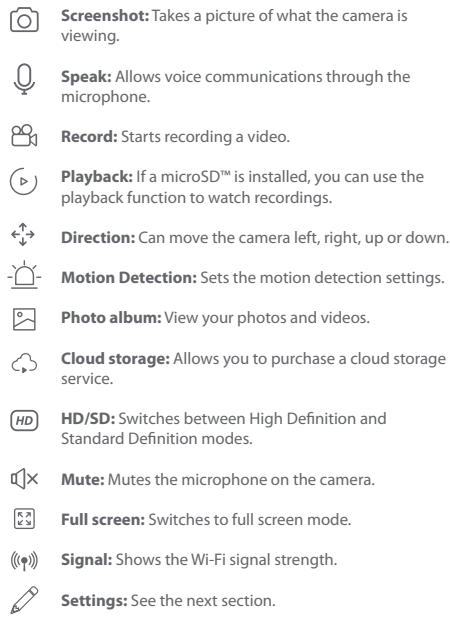

### **Settings**

#### **Device name**

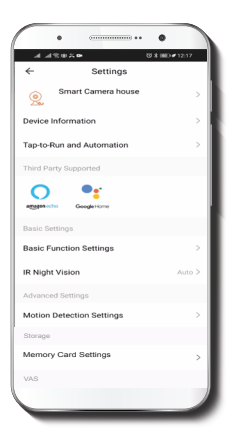

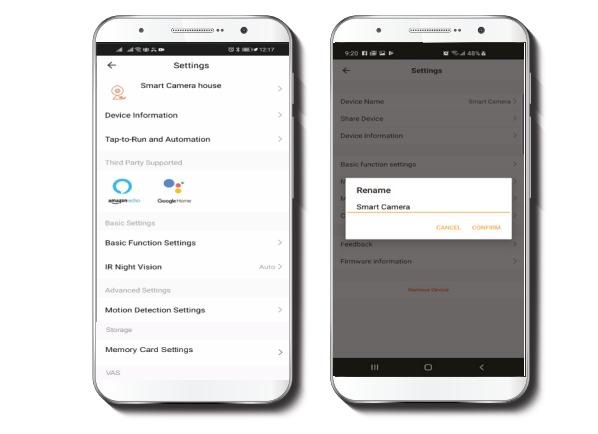

It allows the user to rename the device. To change the default name, click on device name.

### Share device

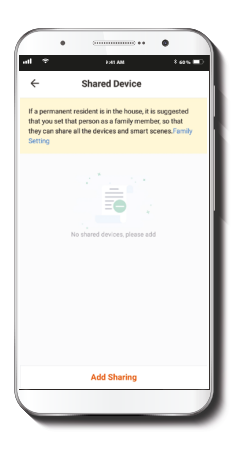

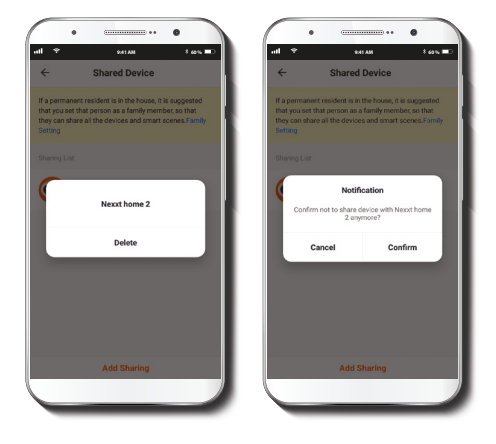

Additional users will need their own Nexxt Home Account. Select **Add sharing** and then enter the e-mail address of family or friends. Tap on **Completed**.

To remove a user on iOS, slide the name to the left. On Android, press and hold the name of the person you wish to delete. When the pop-up box comes up, select **Delete**. A **Notification** confirming that you no longer want to share the device with the selected user will be displayed. Tap on **Confirm** to permanently remove the user.

### **Device information**

### **Basic function settings**

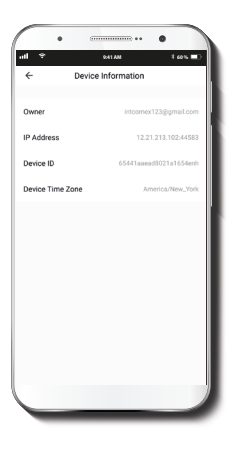

This menu will display information about the camera.

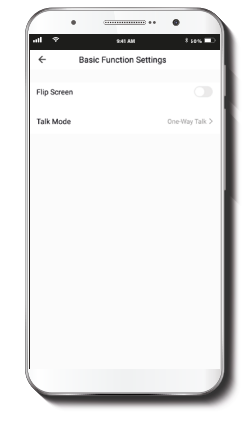

**Flip screen:** Flips the image 180 degrees, if the camera is mounted upside down.

**Talk Mode:** Allows either one-way or two-way speech.

### **Motion Detection Settings**

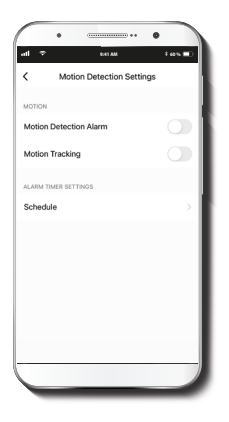

**Motion detection settings:** Turns the motion detection feature on and off. Sets up a schedule to turn the motion detection feature on and off. Changes the sensitivity between Low, Medium, or High.

### **Cloud storage purchase options**

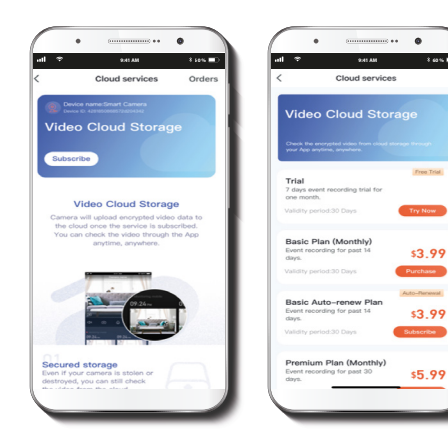

Free Trial

**Cloud storage:** Provides the option to purchase a selection of cloud storage services.

### **Memory card settings**

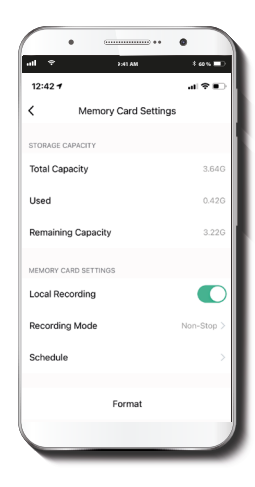

**Total capacity:** Shows the capacity of the microSD™ card.

**Used:** Shows how much memory has been used.

**Remaining capacity:** Shows how much space is left on the microSD™ card.

**Local recording:** Move the on/off switch to record on the microSD™ card.

**Recording mode:** You can set the camera to constantly record 24/7. How much it records, depends on the size of the microSD™ card.

**Schedule:** Sets up a schedule to turn microSD™ card recording on and off.

**Format memory card:** This will format the microSD™ card to be used on the camera.

### **Feedback and firmware**

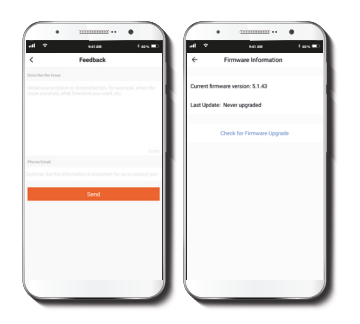

**Write feedback:** Please let us know if you have any issues setting up the product.

**Firmware information:** We will sometimes add new features or provide updates with a new firmware upgrade.

**Remove device:** Remove the camera from your account. Tap on **Confirm** when done.

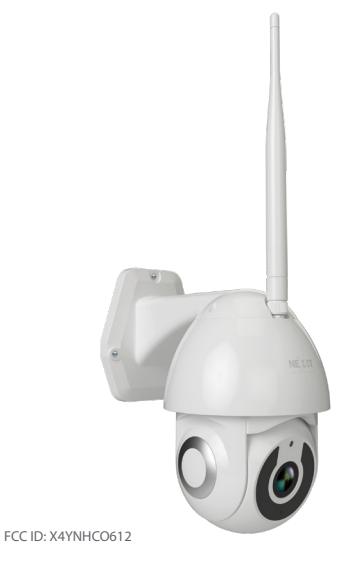

Nexxt Solutions® is a registered trademark. All rights reserved. SD™ and microSD™ are trademarks owned by SD-3C, LLC. All other brand names and trademarks are the property of their respective owners. Made in China.

### Guía del usuario

Gracias por adquirir la **cámara inteligente Wi-Fi** de Nexxt Solutions. Nos complace ser parte de la solución destinada a no solo simplificar tu vida, sino además poder brindar mayor seguridad y tranquilidad tanto en el exterior como al interior de tu hogar.

## Descripción del producto

- **1. Sensor de luz**
- **2. Lente de la cámara**
- **3. Luz LED infrarroja: para visión nocturna**
- **4. Conector de antena Wi-Fi**
- **5. Ranura para tarjeta microSD™:** admite el almacenamiento local a través de una tarjeta microSD™ de hasta 128GB
- **6. Botón de reposición:** mantén presionado este botón para reiniciar el dispositivo. De haber modificado tu configuración, se restituirán los parámetros a sus valores originales de programación
- **7. Antena Wi-Fi**
- 8. Base para fijación: permite la instalación en pared o techo
- **9. Cabeza rotativa de la cámara**
- **10. Protección de red RJ45**
- **11. Cable de alimentación**

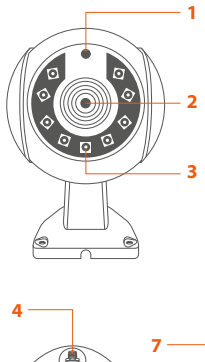

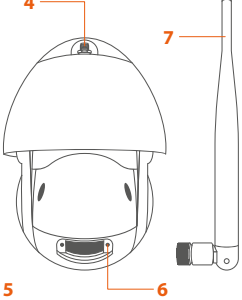

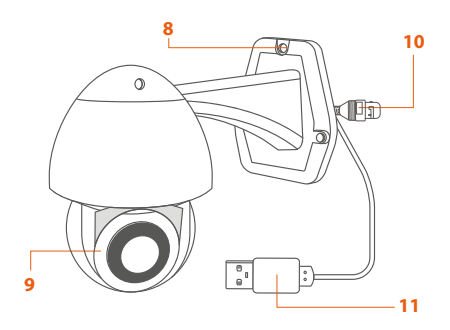

### **Contenido del empaque**

- Cámara inteligente Wi-Fi
- Adaptador de corriente
- Cable USB de 2,4m de longitud conectado a la cámara
- Guía de configuración rápida
- 3 tornillos
- 3 tarugos para concreto

### **Instalación de la aplicación Nexxt Home**

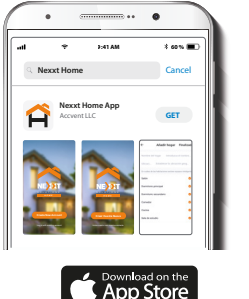

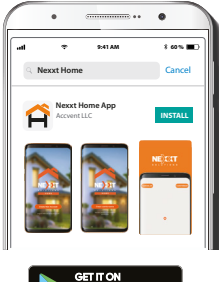

Download on the<br>App Store

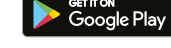

Descarga directamente la aplicación Nexxt Solutions Home de Google Play o de Apple App Store.

### Paso 1

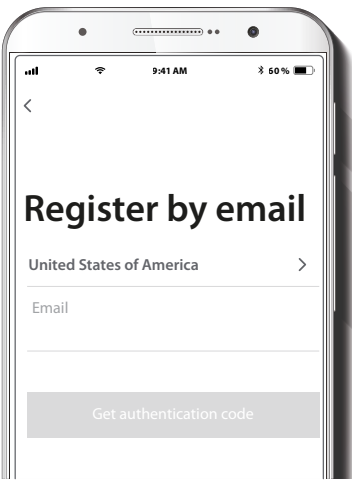

**Registro por email.** Completa los campos requeridos.

### Paso 2

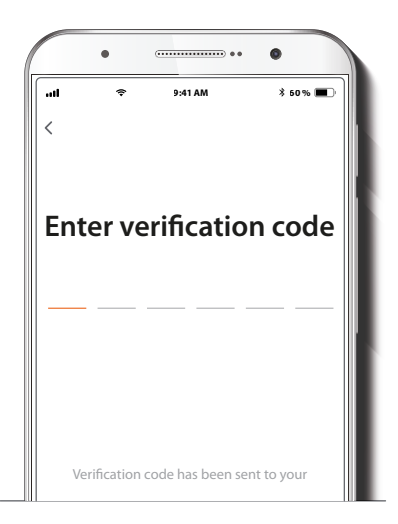

Ingresa el código de verificación que recibiste.

### Paso 3

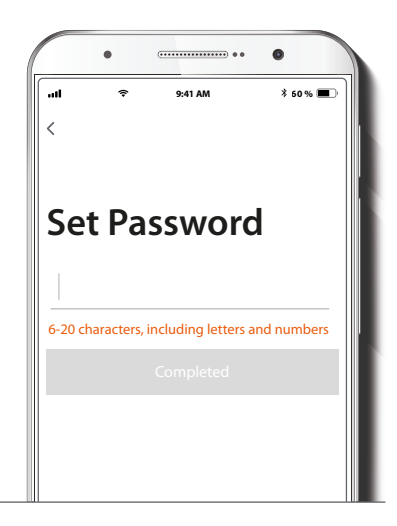

Crea una contraseña nueva y selecciona **Completo** a continuación.

### Paso 4

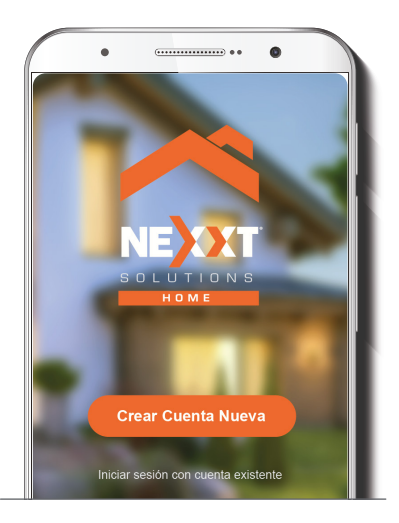

La aplicación Nexxt Home ha sido instalada satisfactoriamente.

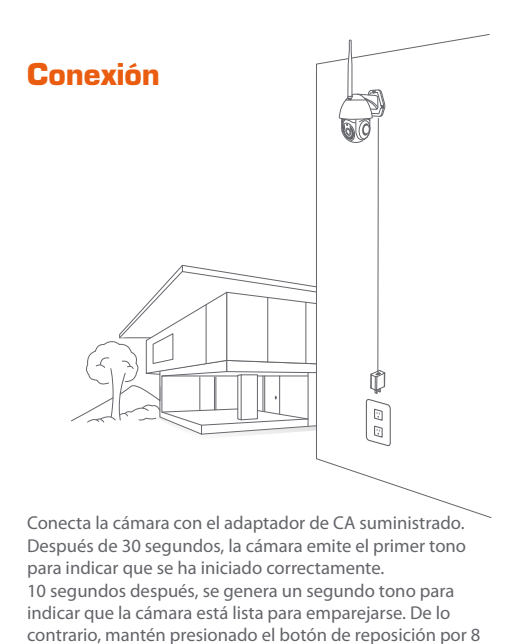

segundos para reiniciar el dispositivo.

### **Agregar dispositivo**

#### Paso 1

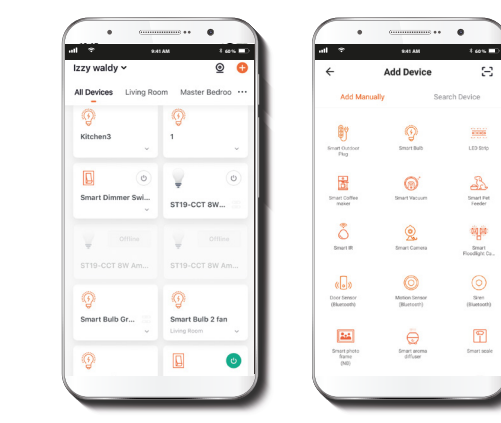

Selecciona el ícono **+** para agregar el dispositivo y a continuación, la cámara que deseas instalar.

### Paso 2

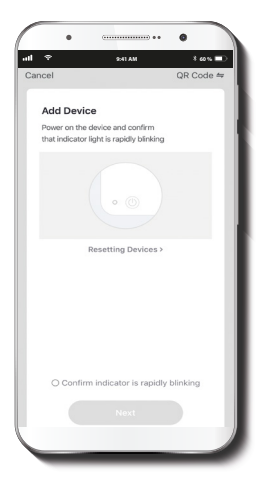

#### Paso 3

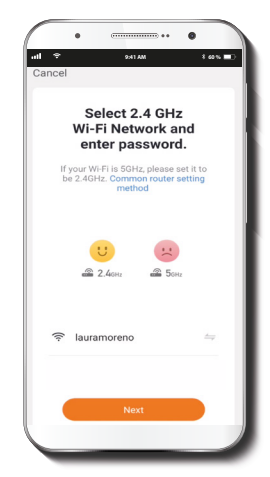

Selecciona **próximo paso**.

Debes conectarte a una red **Wi-Fi de 2.4GHz**. Ingresa la contraseña de la red. Asegúrate de que la cámara está en la banda de 2.4GHz, ya que no se puede conectar a una red de 5GHz.

### Paso 4

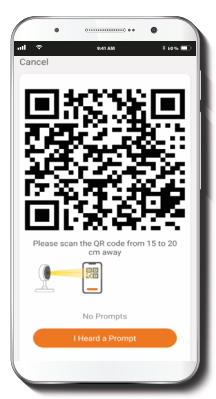

Escanea con la cámara inteligente el código QR desplegado en tu dispositivo móvil. Una vez que la cámara emite el tono, haz clic en el botón **Escuché el aviso.**

De experimentar algún problema, vuelve a iniciar la cámara. Si una **Cuenta registrada** agrega la cámara a través de la aplicación, ningún otro usuario podrá incluir esa cámara en una cuenta, a menos que se le otorgue expresa autorización a través de la opción **Compartir acceso**.

# 

Paso 5

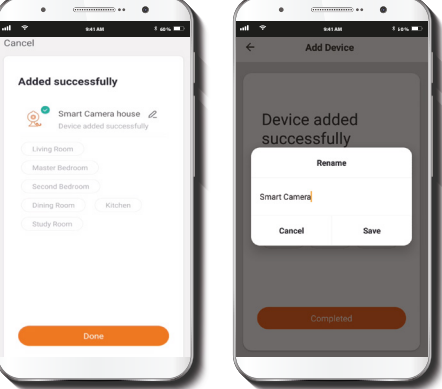

Cuando concluye el proceso de emparejamiento, aparece desplegada la notificación **Dispositivo incorporado exitosamente** en la pantalla del dispositivo.

Oprime en el ícono del lápiz con el fin de modificar el nombre de la cámara. Selecciona **Guardar** a continuación para almacenar tu configuración.

### **Configuraciones de la cámara**  $\bigcirc$  Captura de pantalla: toma una foto de la imagen

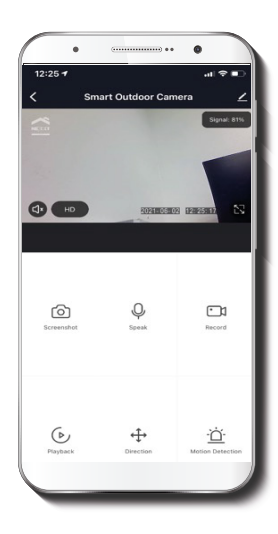

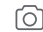

capturada por la cámara.

- **Hablar:** permite la comunicación por voz a través del micrófono de la cámara.
- ങ്കു **Grabar:** inicia la grabación de un video.
- **Reproducir:** si instalas una tarjeta microSD™ puedes  $\rightarrow$ utilizar la función de reproducción para ver videos.
- $\leftarrow^{\mathrm{T}} \rightarrow$ **Dirección:** permite mover la cámara a la izquierda, derecha, hacia arriba o abajo.
	- **Detector de movimiento:** configura los parámetros del detector de movimiento.
- **Álbum de fotos:** para visualizar tus fotografías y videos.
- **Almacenamiento en la nube:** te permite pagar por un servicio de almacenamiento en la nube.
- **HD/SD:** alterna entre el modo de Alta definición y (HD) Definición estándar
- ɗl× **Silenciar:** enmudece el micrófono de la cámara.
- $\begin{bmatrix} \overline{K} & \overline{J} \\ \overline{K} & \overline{J} \end{bmatrix}$ **Pantalla completa:** cambia al modo de visualización a pantalla completa.
- $((\bullet))$ **Señal:** indica la intensidad de la señal Wi-Fi.
- **Configuración:** ver a continuación.

### **Configuración**

### **Denominación del dispositivo**

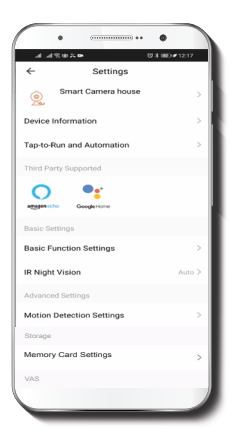

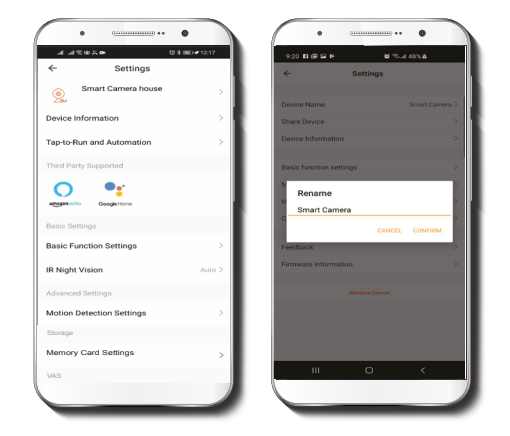

Te permite cambiar el nombre del dispositivo. Con el fin de utilizar una denominación distinta, haz clic en el nombre del dispositivo.

### Compartir dispositivo

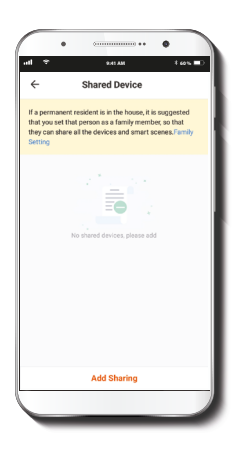

Usuarios adicionales deben tener su propia cuenta de Nexxt Home. Selecciona **Agregar acceso compartido** y luego ingresa la dirección de correo electrónico de familiares o amigos. Selecciona **Completo**.

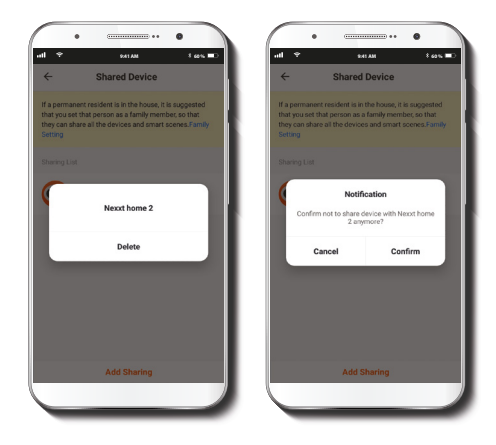

Con el fin de borrar un usuario en iOS, desliza el nombre hacia la izquierda. En Android, mantén presionado el nombre de la persona que deseas eliminar. Cuando se active el recuadro emergente, selecciona **Borrar**. Una **Notificación** aparece en pantalla para confirmar que ya no deseas compartir el dispositivo con el usuario seleccionado. Selecciona **Conrmar** para eliminar permanentemente el nombre del usuario de la lista.

#### **Información del dispositivo**

#### **Configuración de funciones básicas**

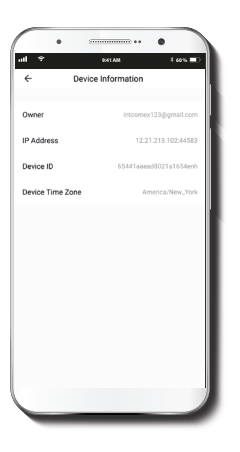

**9:41 AM 60 %** $\leftarrow$ **Basic Function Settings** Flin Screen Talk Mode One-Way Talk >

El actual menú exhibe la información relativa al producto.

**Invertir pantalla:** gira la imagen 180 grados cuando se invierte la cámara para montarla.

**Método de conversación:** permite la comunicación unidireccional o bidireccional.

### **Parámetros del detector de movimiento**

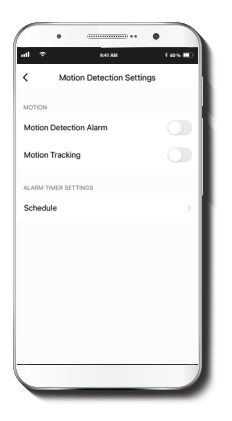

**Configuración del detector de movimiento: Habilita e** inhabilita el detector de movimiento. Programa un horario para activar y desactivar el detector de movimiento. También permite cambiar la sensibilidad entre los niveles Bajo, Mediano y Alto.

#### **Opciones de pago para almacenamiento en la nube**

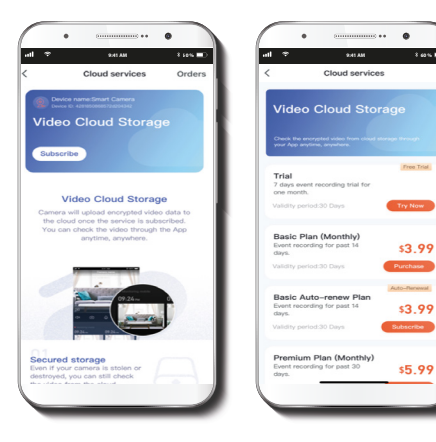

**Almacenamiento en la nube:** Ofrece la alternativa de pagar por uno de los servicios de almacenamiento en la nube.

### **Configuración de la tarjeta de memoria**

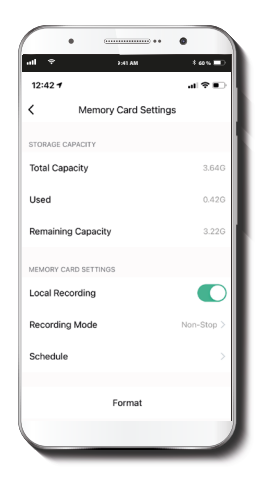

**Capacidad total:** exhibe el tamaño de la tarjeta microSD™.

**Utilizado:** exhibe el espacio utilizado en la tarjeta de memoria microSD™.

**Capacidad restante:** exhibe cuánto espacio está disponible en la tarjeta microSD™.

**Grabación local:** mueve el interruptor de encendido /apagado para grabar en la tarjeta microSD™.

**Modo de grabación:** puedes programar la cámara para que grabe constantemente las 24 horas, los 7 días de la semana. La cantidad de video que puede grabar depende de la capacidad de la tarjeta microSD™.

**Horario:** programa un horario para activar y desactivar el registro de imágenes en la tarjeta microSD™.

**Formatear tarjeta de memoria:** permite formatear la tarjeta microSD™ que vas a utilizar con la cámara.

### **Comentarios y firmware**

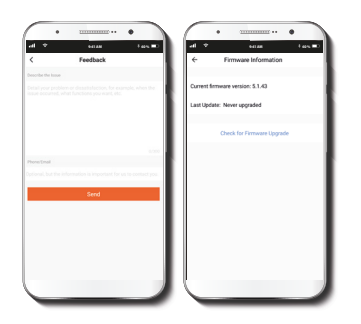

**Escribir un comentario:** comunícate con nosotros si has tenido alguna dificultad para instalar el producto.

**Información del firmware:** Cada cierto tiempo se integran nuevas funciones o actualizaciones mediante versiones mejoradas del firmware.

**Remover dispositivo:** elimina la cámara de la cuenta. Oprime en **Confirmar** para concluir el proceso.

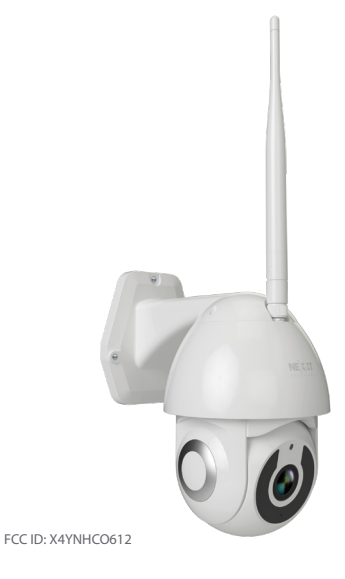

Nexxt Solutions® es marca registrada. Todos los derechos reservados. SD™ y microSD™ son marcas comerciales propiedad de SD-3C, LLC. Todas las demás marcas y nombres comerciales son propiedad de sus respectivos dueños. Hecho en China.

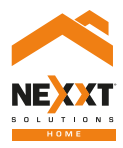

### Smart Wi-Fi camera Outdoor Wired PTZ Camera